# 4 CH Vehicle Mobile DVR

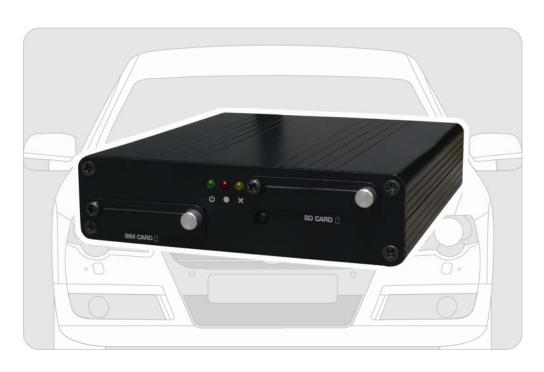

## **User Manual**

2011 NOV V1.1

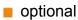

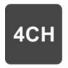

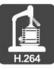

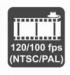

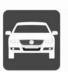

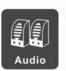

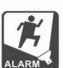

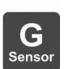

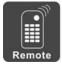

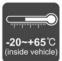

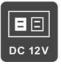

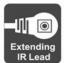

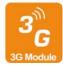

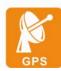

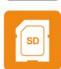

# Index

| 1  |
|----|
|    |
| 2  |
| 3  |
| 4  |
| 5  |
| 6  |
| 12 |
| 21 |
| 24 |
| 26 |
|    |

### A. Features

- Max. up to 4 CH vehicle cameras, can take record for inside and outside the vehicle.
- Video output for live view, playback with monitor.
- H.264 Compression format.
- Recording format : D1 and CIF.
- Build-in single channel microphone.
- Quick Search Overall Event Log.
- The full recording time and date can be showing in the monitor directly.
- Auto-Record after memory card Plug-in and Power Supplied.
- Data Store in SD card for better safety and anti-vibration performance.
- 4 sets of alarm input ports, built-in buzzer.
- Support Record Video with audio, video, G-sensor and GPS data at the same time.
- Optional for 3G module, control the driving status and data at any time.

## **B. Specification**

| Items            |                                       | Description                                                                              |                  |  |  |
|------------------|---------------------------------------|------------------------------------------------------------------------------------------|------------------|--|--|
| Video format     |                                       | NTSC                                                                                     | PAL              |  |  |
| Video            | input                                 | 4CH                                                                                      | 4CH Input        |  |  |
| Audio input      |                                       | 1CH Input                                                                                |                  |  |  |
| Video output     |                                       | 1CH                                                                                      | 1CH output       |  |  |
| Audio output     |                                       | 1CH output                                                                               |                  |  |  |
| Alarm input      |                                       | 4 aları                                                                                  | 4 alarm input    |  |  |
| Alarm output     |                                       | Buzzer                                                                                   |                  |  |  |
| Display mode     |                                       | Full Screen, 4 Split                                                                     |                  |  |  |
| Record           | highest                               | <del> </del>                                                                             | D1 720 x 576     |  |  |
| resolution       | normal                                | CIF 360 x 240                                                                            | CIF 360 x 288    |  |  |
| Recordin         |                                       | Max. 120 FPS                                                                             | Max. 100 FPS     |  |  |
| Compressi        |                                       |                                                                                          | H.264 Technology |  |  |
| Operating        | , , , , , , , , , , , , , , , , , , , | Embedded Linux                                                                           |                  |  |  |
| Single-t         |                                       | Record / Backup                                                                          |                  |  |  |
| Recordin         |                                       | <del> </del>                                                                             | recording        |  |  |
| LED indicator    |                                       | Power, recording, GPIO                                                                   |                  |  |  |
| Buz              |                                       | Video Loss                                                                               |                  |  |  |
| Stora            |                                       | SD Card                                                                                  |                  |  |  |
| Back-up system   |                                       | CarBox Player                                                                            |                  |  |  |
| Firmware upgrade |                                       | SD Card                                                                                  |                  |  |  |
| Multi-language   |                                       | English /Simplified Chinese /Traditional Chinese                                         |                  |  |  |
| G-SEN            | ISOR                                  | Yes                                                                                      |                  |  |  |
| 3G-mo            | odule                                 | CDR-E10-3G: USB 3G dongle                                                                |                  |  |  |
|                  |                                       | CDR-E10-3GA: build-in 3G module                                                          |                  |  |  |
| GPS po           |                                       | YES(CDR-E10-3G, CDR-E10-3GA)                                                             |                  |  |  |
| Control          |                                       | IR remote controller                                                                     |                  |  |  |
| Powers           | · · ·                                 | DC+12V / 500mA (not including Cameras)                                                   |                  |  |  |
| Dimer            |                                       | 115mm x 132.7mm x 30mm (W x D x H)                                                       |                  |  |  |
| Weight           |                                       | 0.4kg (including SD card)                                                                |                  |  |  |
| Operation To     | emperature                            | -20°C ~ +65°C (inside vehicle)                                                           |                  |  |  |
|                  |                                       | Main Machine, 3 Pin Power Cable, Alarm Cable, 3M Extending IR Lead, Remote Control,      |                  |  |  |
| Accessories      | Standard                              | Microphone, Driver CD, Quick Guide  ★.Build-in 3G: Antenna, 1.5M Extension Antenna  Cord |                  |  |  |
|                  | Optional                              |                                                                                          | Mouse, SD Card   |  |  |

## C. Product Appearance

### Front-

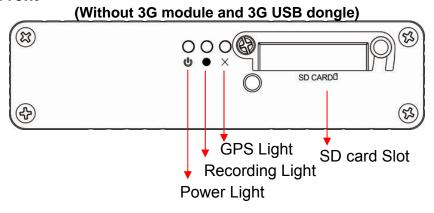

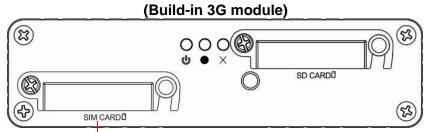

SIM Slot (with build-in module)

### Back-

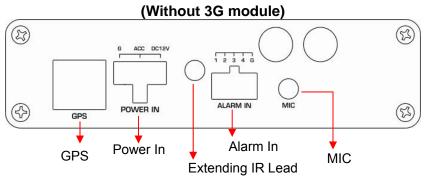

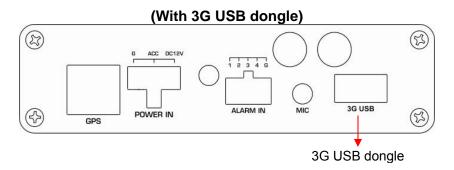

3

## (Build-in 3G module)

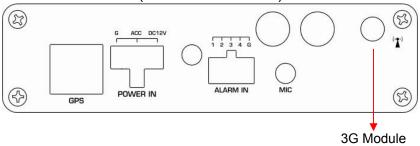

## **D. Product Dimension**

UNIT: mm

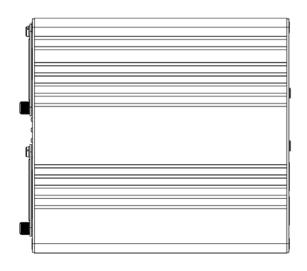

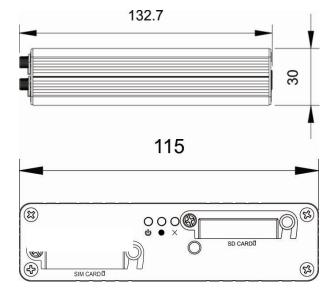

## E. Record / Stop-Record

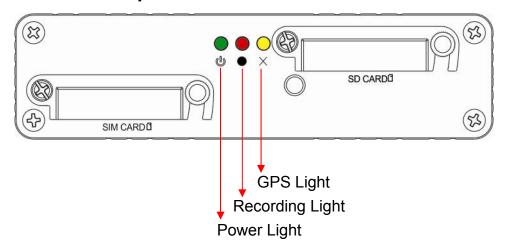

#### 1. Power on / Record

Insert SD card into slot and then power on the machine, waiting about 30 seconds after booting completed.

During the DVR booting up, the record indicator will start flashing as the recording is in progress.

- Green light: light on means power on; light off, means power off.
- Yellow light: Light off means GPS not ready, light on means GPS positioning ready.
- Red light: Red Led flashing means DVR is on recording. Red Led off means No-Record. Red Led flashing quickly means playback file.
- ★Remark: When DVR is on playback mode, the DVR will stop record.

## 2. Turn off / Stop record

After Power-off, DVR will stop record, you can remove SD card and plug it to PC to review the file.

## F. System operating instruction

Vehicle DVR can be operated through two methods: IR remote controller and PC software application.

- 1. Through IR Remote controller instruction
  - 1.1. As following is the key mapping table for IR Remote controller:

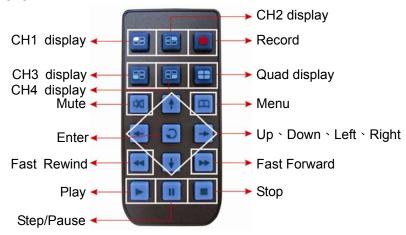

- 1.2 DVR OSD menu operation and IR Remote controller key mapping chart
- Main menu page switch

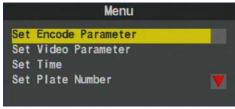

page1/3 setting

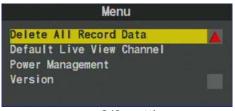

page 2/3 setting

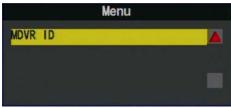

page3/3 (with 3G module)

- ◆IR Remote controller Instruction
  - (1) Select Item: [up/down/left/right]
  - (2) Change setting for selected item: [up/down/left/right]
  - (3) Change setting for Bar item: [Enter]
  - (4) Full Screen display for each CH: [CH1~CH4]
  - (5) Open OSD menu, back to previous page: [menu]
  - (6) Quad display : [Quad]
  - (7) Enter playback mode : [play]
  - (8) Stop Play/exit playback mode : [Stop]
  - (9) Suspend recording:[Pause]

### ■ System Setup instruction

### 1. Set Encode Parameter

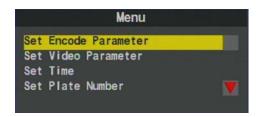

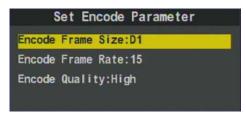

- ◆ IR Remote controller operating instruction
  - (1) Can be selected Resolution/Record frame rate /Recording quality from up/down key on remote controller.
  - (2) Left key→ Change parameter.
  - (3) Right key→ Back to pervious parameter.
- ◆ Items Setting
  - (1) Encode Frame Size (Res.): D1 / CIF
  - (2) Encode Frame Rate: 5/15/20/25/30 (D1 max. 15 / CIF max. 30)
  - (3) Encode Quality: Low/Normal/High

#### 2. Set Video Parameter

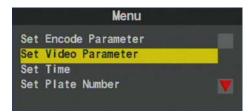

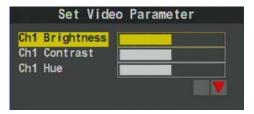

- ◆ IR remote controller operating instruction
  - (1) Up/Down key→ Select current channel for setup
  - (2) Left/Right key→ Set brightness/contrast/hue for current channel (Left key→ To reduce)/ (Right key→ To increase)
- ◆ Item Setting
  - Brightness: (Left key→ to reduce)/ (Right key→ to increase)
  - (2) Contrast: (Left key→ to reduce)/ (Right key→ to increase)
  - (3) Hue: (Left key→ to reduce Hue)/ (Right key→ to increase Hue)

### 3. Set Time

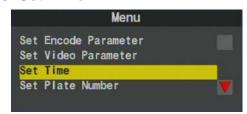

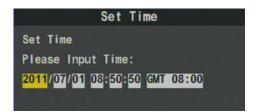

- ◆ IR Remote controller operating instruction
  - (1) Up key $\rightarrow$  Plus one , Down key $\rightarrow$  Reduce one.
  - (2) Left key→ Left one space, Right key→ Right one space.

#### 4. Set Plate Number

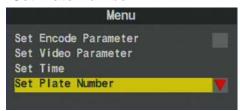

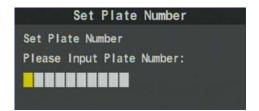

- ◆ IR Remote controller operating instruction
  - Up key→ Numbers plus one or alphabetical order to increase.
  - (2) Down key→ Number reduce one or alphabetical order to reduce
  - (3) Left key→ Left one space.
  - (4) Right key→ Right one space.

### 5. Delete All Record Data (Format Disk)

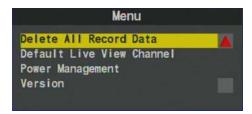

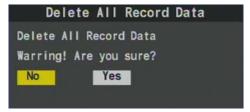

(1) Delete All Record Data Use right key or left key to select the selection then click "enter" to confirm.

★Caution! All data will be deleted when you click "Yes".

### 6. Default Live View Channel Display

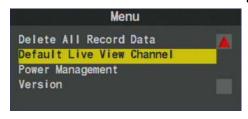

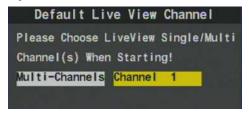

- (1) Select the default live view CH after startup: Item selected will be default live view display mode after DVR booting completed.
- (2) On this page, Use left key or right key to select Quad display (Multi-CH) or CH 1 Display, then press "enter" to confirm.

### 7. Power Management

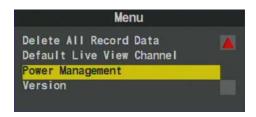

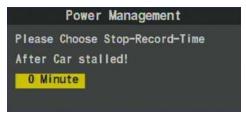

- (1) Power Management: Setup Extended Record period after Engine shutdown.
- (2) Use IR Remote controller for setting, Click Left key to move one space for selecting time for delay-recording, then press enter key to confirm.(The delay-recording period can be 0,5,10,15,20 minutes)

### 8. Check Firmware Version

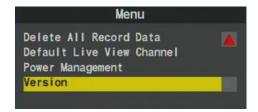

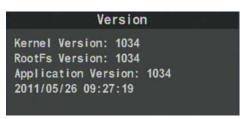

- To check current firmware version, please select version and press enter key.
  - ★Check the current firmware version first before firmware upgraded.

# 9. Check MDVR ID Information (Only available when DVR with specific 3G module)

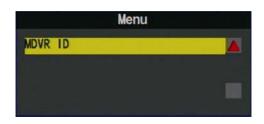

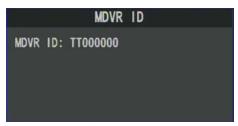

(1) If you need to check current MDVR ID information, please click MDVR ID and press enter key on remote controller.

★Check the current MDVR ID version is the newest version first before start 3G information setup.

### **■ LIVE Display**

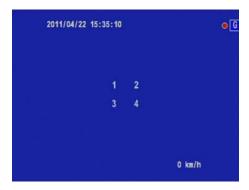

- (1) Select CH1~CH4 to full display mode; If you want to return to quad display, please press quad key.
- (2) On Live view mode, click "menu' to enter OSD menu or click 'Play" to enter playback mode.
- ★If it shows the "G" mark on Upper right screen, it means GPS positioning successes.

### ■ Playback mode

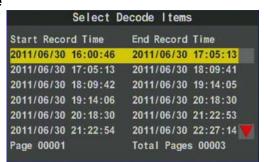

- (1) Select CH1~CH4 as full display for each CH; If you want to return to quad display, please press quad key.
- (2) On Playback mode, please click "stop" to exit the playback mode.
- (3) Press pause key to pause video stream.
- (4) On Pause mode, Press the play key to continue play recording file.

## G. Playback

## 1. Through Carbox Player on PC site

## (1) Use SD card to playback directly

Execute the CarBox2.exe from CD-ROM, the display as showing below. Click Play button to select memory card; or click open file to choose the files from memory card or hard disk, and then double-click the file you want to play. Under playing mode the play key will switch to pause key.

★Caution: It needs to install DirectX 9.0 or above before running CarBox2 software.

### **Operating instruction**

Viewer interface schematic

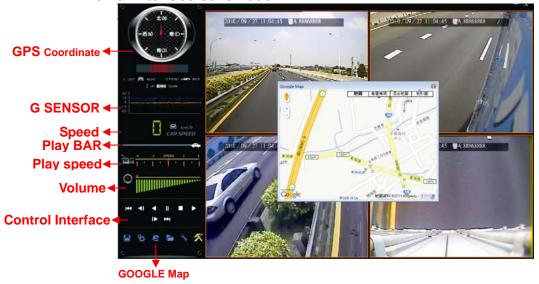

### **★GPS** Coordinate, Speed and Google Map (select models with 3G modules)

a. Control interface description

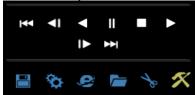

1 Previous File

| 2  | <b>∢</b> I                                            | Previous Frame                          |
|----|-------------------------------------------------------|-----------------------------------------|
| 3  | <b>4</b>                                              | Backward Play                           |
| 4  | II                                                    | Pause                                   |
| 5  |                                                       | Stop                                    |
| 6  | <b>&gt;</b>                                           | Play                                    |
| 7  | I                                                     | Next Frame                              |
| 8  | <b>&gt;&gt;</b>                                       | Next file                               |
| 9  |                                                       | Open folder, select file.               |
| 10 | Disk backup. Select the backup path for file storage. |                                         |
| 11 | Google Map                                            |                                         |
| 12 | Configuration                                         |                                         |
| 13 | to                                                    | Snapshot                                |
| 14 | X                                                     | Tool, SD card format, language setting. |

■ Hard Disk backup ■
Review footage on the SD card through PC, Click" ■", then it will pop-up as following backup dialogue windows.

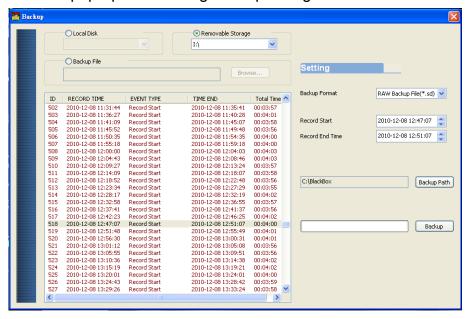

Step 1. Select the SD card drive no.

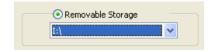

Step 2. Select the recorded file which you want to backup

| ID | RECORD TIME         | EVENT TYPE     | TIME END            | Total Time |
|----|---------------------|----------------|---------------------|------------|
| 1  | 2010-11-13 06:23:32 | Record Start   | 2010-12-07 00:54:20 | 570:30:48  |
| 2  | 2010-12-07 00:55:04 | Record Start   | 2010-12-07 00:57:54 | 00:02:50   |
| 3  | 2010-12-07 00:58:38 | Record Start   | 2010-12-07 01:01:29 | 00:02:51   |
| 4  | 2010-12-07 01:02:14 | Record Start   | 2010-12-07 01:05:05 | 00:02:51   |
| 5  | 2010-12-07 01:05:49 | Record Start   | 2010-12-07 01:08:40 | 00:02:51   |
| 6  | 2010-12-07 01:09:24 | Record Start   | 2010-12-07 01:12:15 | 00:02:51   |
| _  | 0040 40 07 04 40 50 | and the second | 0040 40 07 04 45 40 | 00.00.50   |

### Step 3. Select the Backup Format

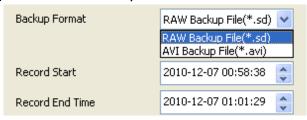

### Backup format:

(1) RAW backup file. Specific .sd format

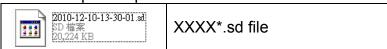

(2) AVI File(\*.avi) backup when take this format as backup

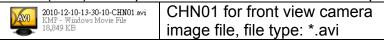

★caution: The difference between .sd format and .avi format is that AVI file contains only video and audio data but lose the GPS coordinates, speed and G-sensor data. so, we would recommend to select .sd format when you back the file.

# <u>Step 4</u>. Backup Path: Select your backup destination (e.g.: C:\BlackBox)

| C:\BlackBox | Backup Path |
|-------------|-------------|
|-------------|-------------|

Step 5. Backup: Click 'backup' to start saving the file to your specified destination

| Backup |
|--------|
| ,      |

■ Configuration Before using the machine, please insert the SD card to card reader and connect to the PC to start setting. After setting, you can insert the card back to DVR and start recording.

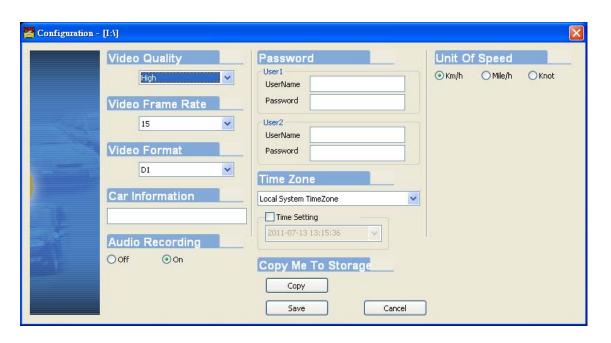

| 1 | Video<br>Quality   | Video Quality          | Select the video Quality: High/<br>Normal / Low                                                                            |
|---|--------------------|------------------------|----------------------------------------------------------------------------------------------------|
| 2 | Video<br>Frame     | Video Frame Rate       | Set the recording frame rate for the camera (2 \ 4 \ 6 \ 8 \ 10 \ 15 \ 20 \ 25 \ 30)                                       |
| 3 | Video<br>Format    | Video Format  D1       | video signal format D1/CIF                                                                                                 |
| 4 | Car<br>Information | Car Information        | You can input the driver's name or license number here to identify people's identity. Suitable for company or group using. |
| 5 | Audio<br>Recording | Audio Recording Off On | Audio recording on or off.                                                                                                 |

| 6 | password   | Password Using Password Input Confirm | This function can encrypt the data and prevent others from accessing. Maximum letters:15 letters. Example: 123456789123456  After setting the password up, you have to input password every time for playing the files, modify the setting, formatting the memory card etc. |
|---|------------|---------------------------------------|----------------------------------------------------------------------------------------------------|
|   |            |                                       | ★ Note: Please check if you have set capital letters for your password and save your password well in other place to prevent from missing.                                                                                                    |
| 7 | Speed unit | Unit Of Speed  ⊙ Km/h                 | You can set up the speed unit here.  Km/h: kilometer per hour Mile/h: mile per hour Knot: knot per hour  ★ Note: 1 KM=0.6214 mile, 1 mile=1.6093KM, 1 Knot =1.853KM                                                                                                    |
| 8 | Time zone  | Time Zone  Local System TimeZone      | Time Zone: GMT (GPS auto time correction)                                                                                                    |

## Snapshot

While playing the recorded file, you can use this function **to** snapshot the picture and save it into your PC.

Default saving path for snapshot picture will be in

x:\IBoxPlayer/Snapshot folder. File type: .bmp

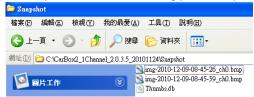

b. Latitude & Longitude Coordinates

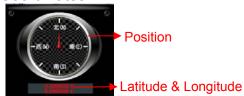

### c. G SENSOR

When detecting extraordinary G-force, the machine will record the images and separate the recorded file from normal recording around 1-3 minutes.

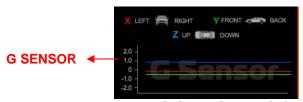

- (1) X: The G-force from left & right of the car.
- (2) Y: The G-force from front & back of the car.
- (3) Z: The G-force from upside & downside of the car
- d. Speed meter

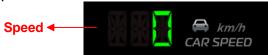

e. Video Search & Play Speed

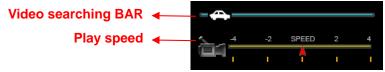

- (1) Video Searching: You can use the mouse to drag the bar to search the video quickly.
- (2) Play Speed: Support 2x, 4x fast forwarding and -2x, -4x slow play mode.
- f. Volume control

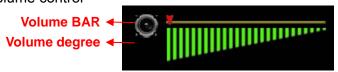

Volume BAR : Click the left button of mouse control to adjust the volume degree.

# (2) 3G client software for viewing directly(select models with 3G modules)

Executive Playback software "3G ClientApp.exe", the playback screen shown as below. Enter the username and password and then press " button to login screen.

Preview Event Route

Thursday, Mey Cf., 2011 10:01-44 AM

Password:

Password:

Password:

Password:

Password:

Password:

CenterServer Malyrut:

Vetech 2d Oniver Soleed UpdateTime

Vetech 2d Oniver Soleed UpdateTime

★ Note: To perform this software will require DirectX 9.0 or more.

Click Preview and then select the name of vehicle to view the image(example, the figure of 175) Then click on Channel-01 (or other Channel) and then hold down the left mouse button and drag to the split screen in right side.

The other method to choose split-screen first and then click on Channel-01 with right key of the mouse, click PLAY function to view real-time image.( When the icon becomes , it means the vehicle that is currently offline. Only the icon return to online status to see the real-time image.)

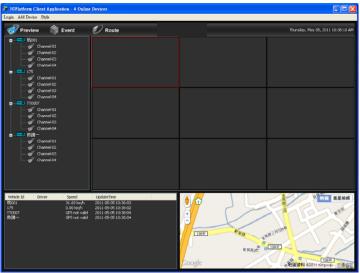

Click can watch the event log and vehicle driving records...

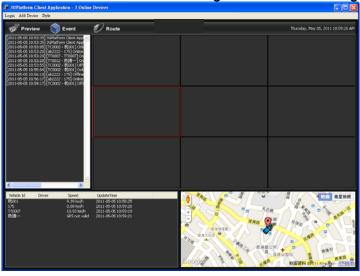

Click can watch the Google Map and inquiry the date and time record of the vehicle.....

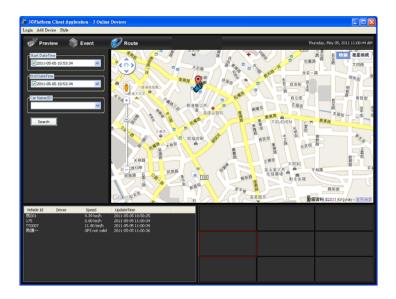

3GClientApp page and other relevant settings

```
Login Add Device Style
```

- (1) Login: click Login on the top of the screen to open the login screen information.
- (2) Add Device: In order to identify each device, add the vehicle information here.
- (3) Style: watch different split-screen, just click Style option to set values; Total 1 \* 1,2 \* 2,3 \* 3,4 \* 4,4 types of split screen to choose.

## 2. Playback on DVR site

a. Use remote controller to enter playback menu

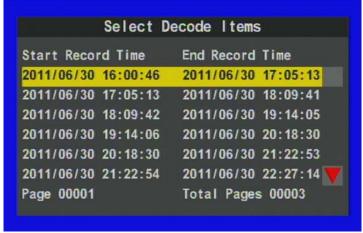

b. Use remote controller to select playback file, and enter playback screen

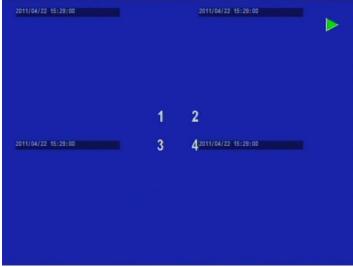

c. Press stop key on remote controller to exit playback screen.

## **H. Format Memory Card**

### When should you \( \int \text{format} \) the SD CARD?

When the used SD card or just a new card, you should format SD card first before use. (the SD Card with delivery has been formatted and tested, you can just plug it in DVR).

- Formatting procedure from PC site:
  - (1). Execute the player "CarBox2.exe" into main page(refer to the charts below)
  - (2). Select format button to start as following steps

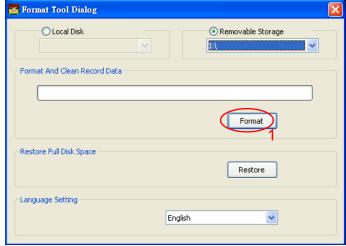

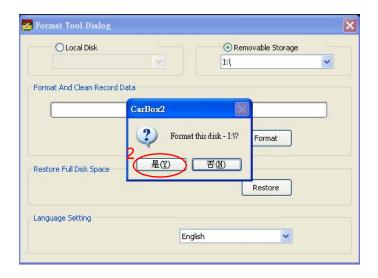

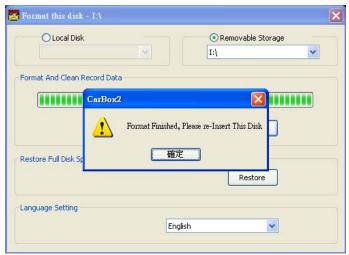

( 3 ). After formatting completed, re-insert the SD card to do relative setting. please insert the card into DVR for recording.

Process to Format the SD Card on DVR:

1. Use remote controller to enter DVR menu and choose Delete

All the Record Data(format disk).

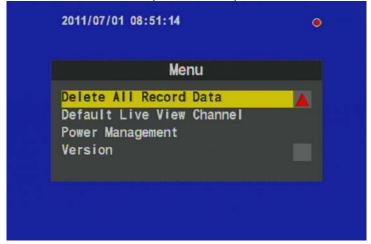

2. Select "Yes" and Click "Enter" to start formatting.

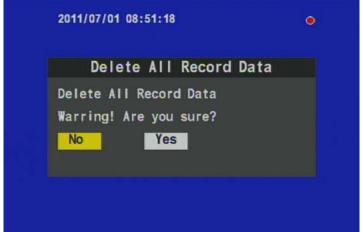

3. When the screen back to LIVE mode ,the formatting is completed.

## I. Restoring Memory Card

## When should you \[ \text{restore} \] the SD CARD?

When you have backup the record files into PC and want to use the SD card for other purposes, you can restore the SD Card to normal format, so it can be used correctly.

How to 「restore」 SD card?

Process as following:

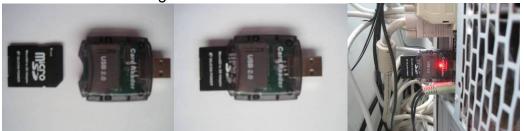

- 1. Put SD card into card reader
- 2. Put car reader into USB port on PC.

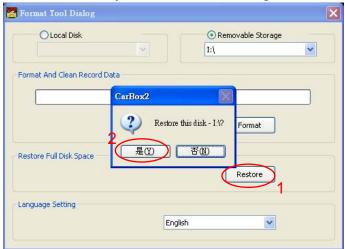

(4.2) System will show up 「Restore this disk」 dialog window

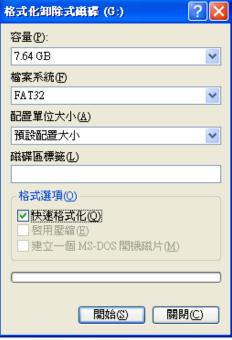

(4.3) Check the quick format and click "Start" to format. After formatting is complete please click "OK", then "Close" dialog window.

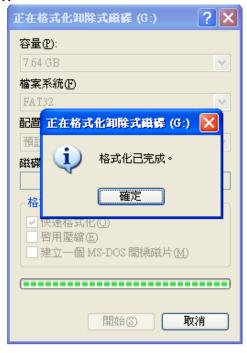

(4.4) Click "OK" to finish restore SD card, After finished, you can use the memory card for other purposes.

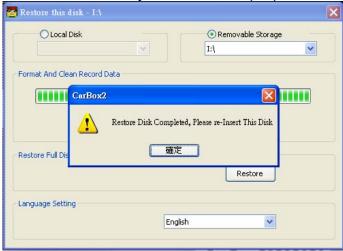

## J. 3G-SIM Card Setting (with 3G Module)

When use SIM card in our device, please pay attention to off the PIM code protection feature first.

How to turn off the PIN code protection?

1. Using HUAWEI 3G Module and then plug the SIM card into PCI-E board first. Second, use USB cable to connect PC and PCI-E board and then open the Mobile Partner Program.

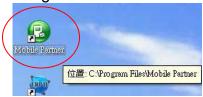

2. When open the program, select Tools \ PIN Operations \ Disable PIN Verification ..

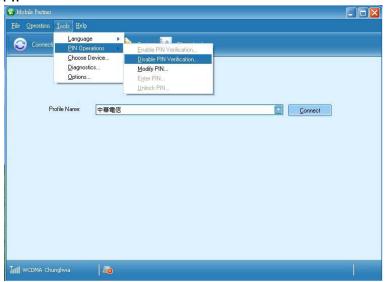

3. Enter correct PIN code (default Chunghwa Telecom: 0000)

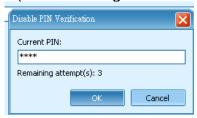

 Confirm entering correct PIN code and then complete the cancellation PIN code function.

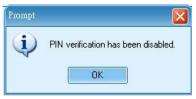

- 5. After completing above procedure, HUAWEI 3G Module and SIM card on our PCI-E board could connect to 3G system well.
- ★Unplug the USB cable and replace the original wiring connected to PCI-E board. At this time connect device power and camera well, device will send real-time image to 3G server automatically.